## **Creating paragraphs**

If you publish a model for editing, you can create paragraphs right in a Cameo Collaborator document.

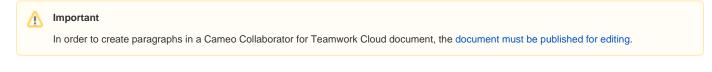

## To create a paragraph

| 1. Open a Cameo Collaborator document.                                             |                      |                     |                                |
|------------------------------------------------------------------------------------|----------------------|---------------------|--------------------------------|
| 2. Click on the bottom right corner of the content pane and select as shown below. |                      |                     |                                |
|                                                                                    | 😑 🔹 Structure 🗸      | Q Search            | Climate Control System 📮 🏭 🔒 🕴 |
|                                                                                    | Heater Syste         | em                  |                                |
|                                                                                    | Characteristics      |                     |                                |
|                                                                                    | Name                 | Heater System       |                                |
|                                                                                    | Documentation        |                     |                                |
|                                                                                    | Open in Model Editor | Heater System       |                                |
|                                                                                    |                      |                     | :                              |
|                                                                                    | # Name               | Type Documentation  |                                |
|                                                                                    | 1 ElectricalPort     | Electricity_DC      | Create paragraph 📄             |
|                                                                                    | 2 p1                 | Heater<br>Operation | ×                              |

3. In the Create paragraph screen, enter the paragraph text.

## O Text formatting

Use the text formatting toolbar on the top of the **Create paragraph** screen to change the text font, size, color, alignment, etc. You can also use the toolbar to add hyperlinks, tables and images to the paragraph.

4. Click the Place below drop-down list and select the item after which the paragraph should be placed.

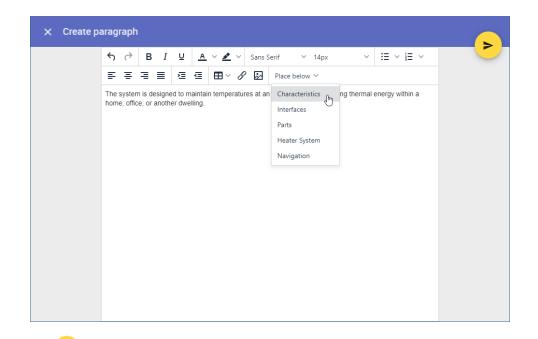

5. Click > on the top right corner of the screen to save the paragraph.